## **Zoom Screen Share Tutorial**

Last update: March 4, 2021

The Zoom video conferencing platform allows users to "share" their screen with other people in their meeting. Permissions for this option are given by the meeting host, and in most meetings, this is restricted to only the host and co-hosts. If you need to share your screen in a meeting and find that the option is locked, chat message the host in order to be granted permission.

There are two types of screen sharing: sharing your whole screen in real time, and sharing just one document or window.

If you share your whole screen by clicking "Screen" from the "Share Screen" menu, other people in the meeting will watch as you work on your device in real time: they will see everything you see on your screen and everything you do. For example, if you get a new email and a notification pops up, they will see the notification. If you minimize your document and open your email for a moment, they will also see your email.

If you share just one document or window by clicking on that document in the "Share Screen" menu, that will be all the other meeting attendees will see for the duration of your share. If you minimize the document and open a new document, the meeting will continue viewing the first document. If you get an IM or open your email, the attendees will not see that, they will continue to see the first document.

It should be noted that **you cannot share your Zoom windows through "Share Screen."**

The following pages will walk you through how to share a document, how to change the size of the text when you're sharing the screen, and how to share a video.

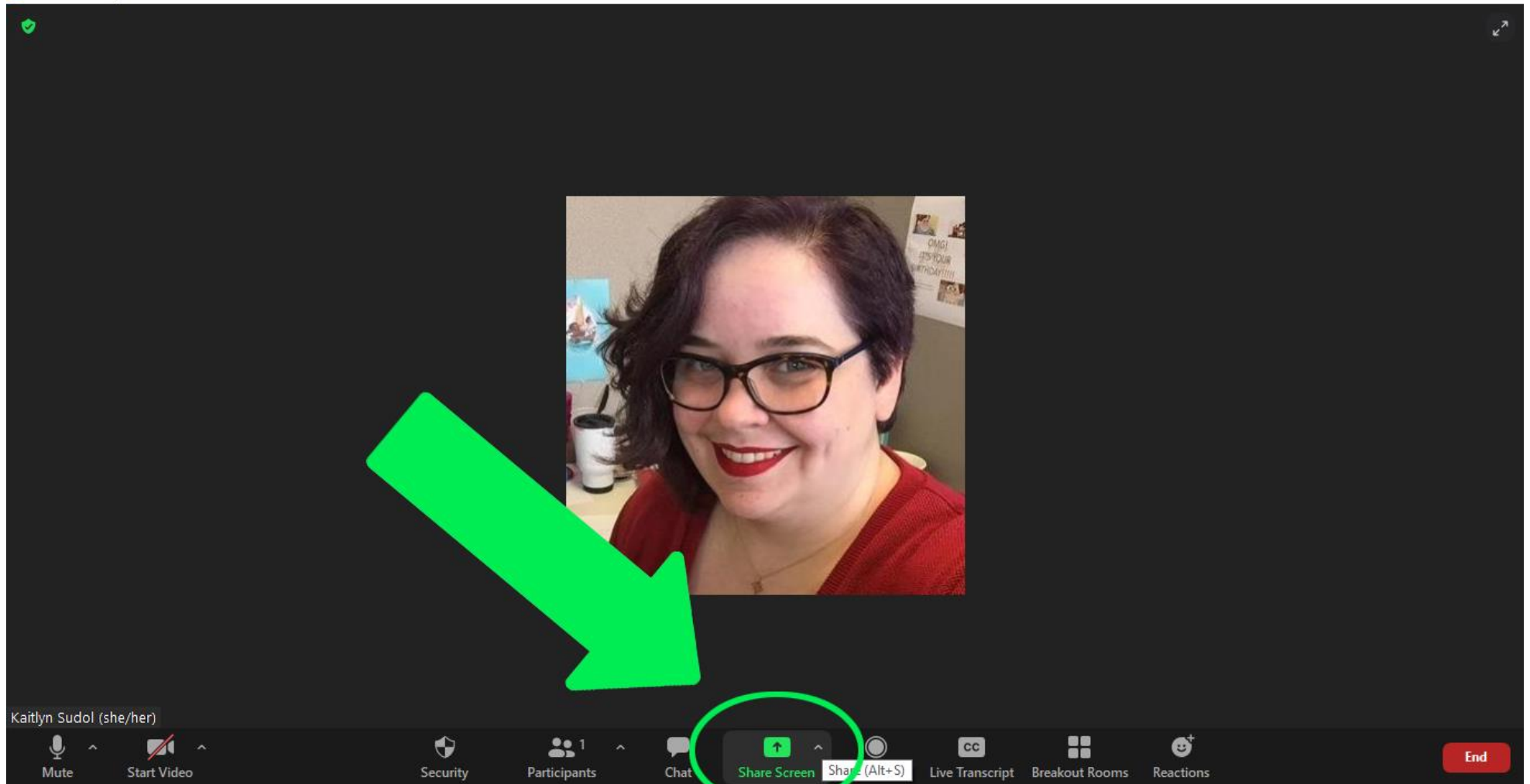

To start, click the green "Share Screen" button in the middle of the Zoom tool bar. If you don't see the Zoom tool bar, move your mouse to the bottom of the window and it will pop up.

## C Zoom Meeting

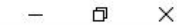

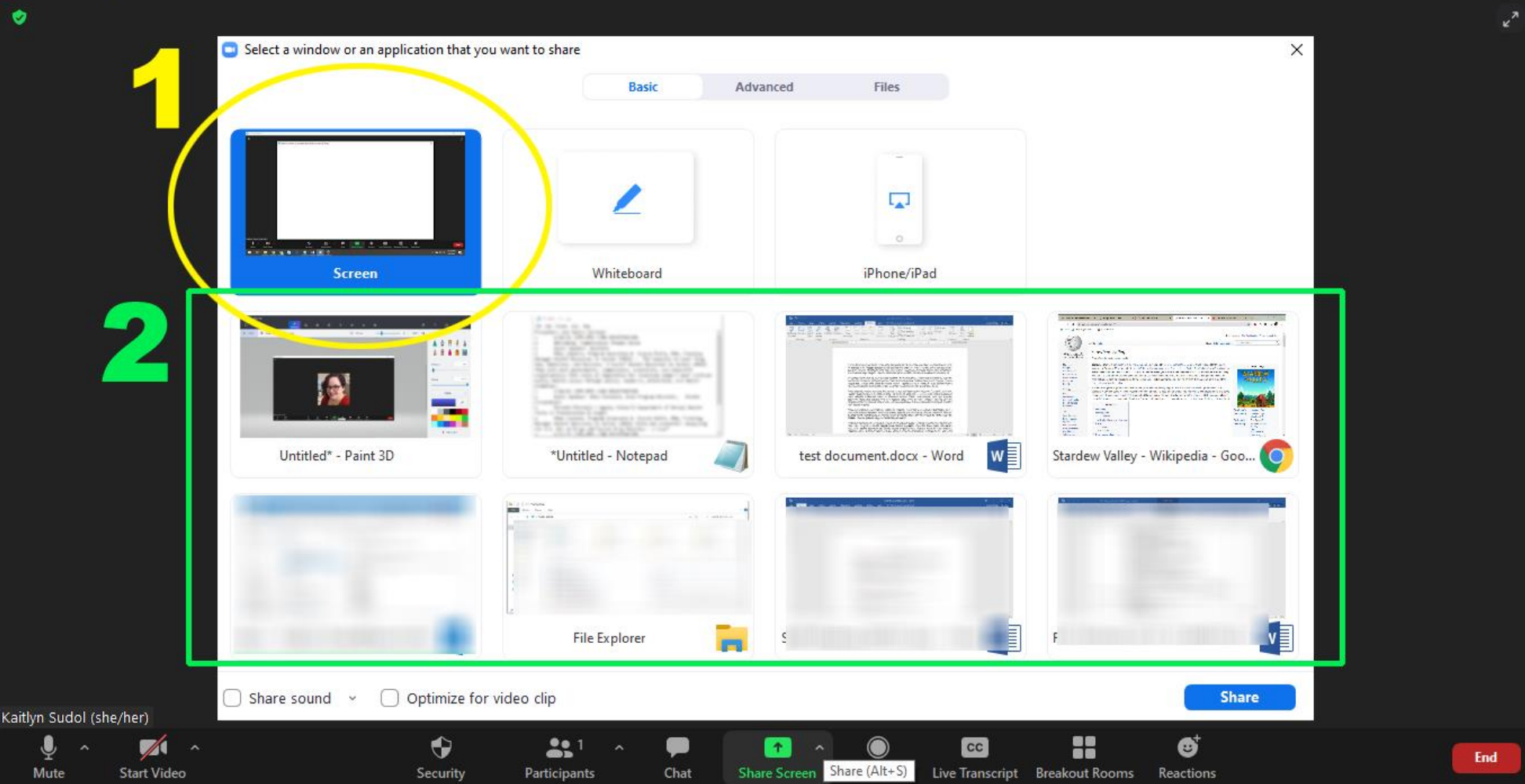

If you want to share **your whole screen** click the first button that says "Screen," circled in yellow here and noted with **1**. As noted above, if you share your whole screen, meeting attendees will see everything you do on your computer as you do it in real time.

In the green box above labelled **2**, thumbnails of all your open windows and their file names will appear. If you want to share **one document or window**, click the document or window you would like to share.

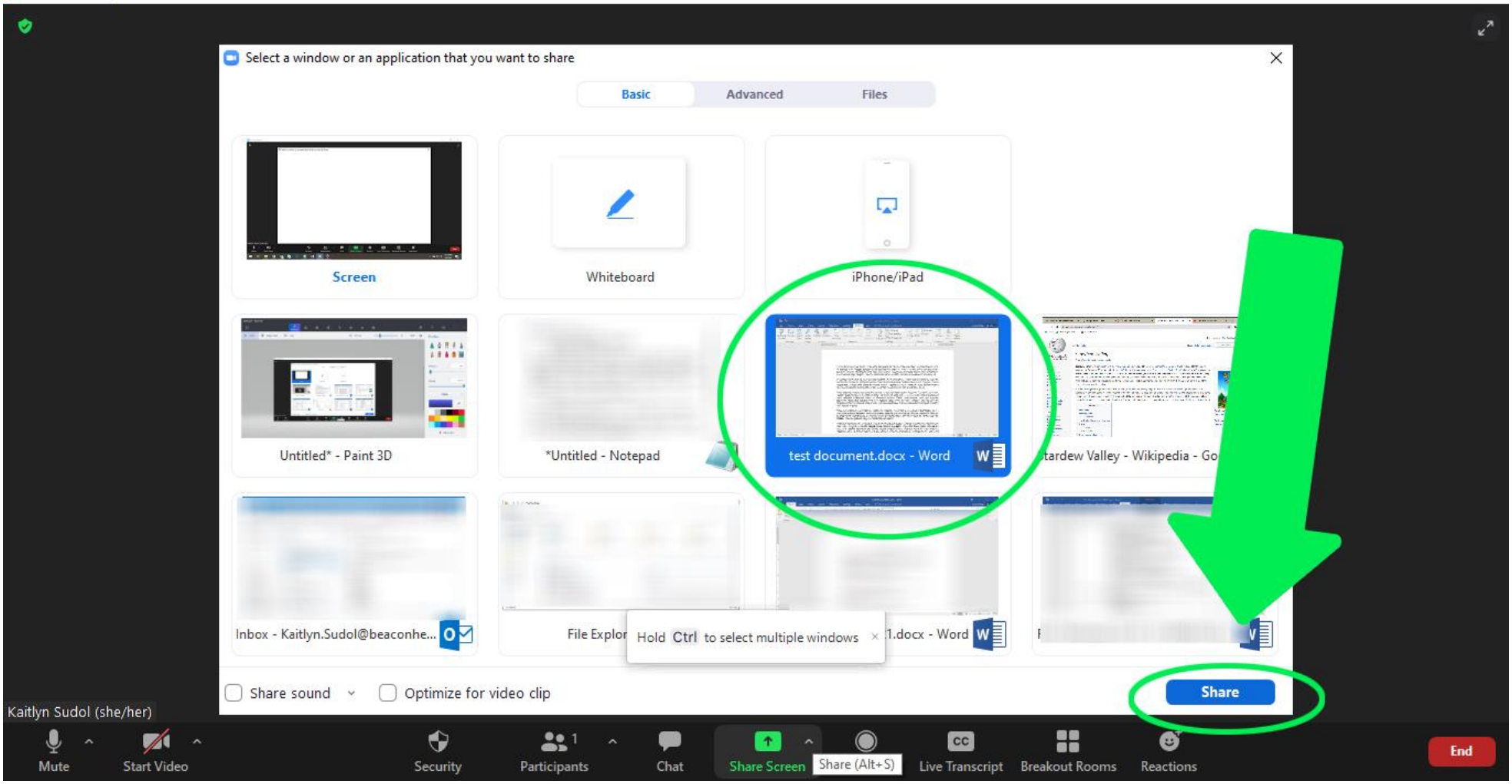

Once you have selected the document or window you would like to share, the box around it will turn blue to show it's selected. You can then hit the "share" button on the bottom right, indicated by the green arrow above.

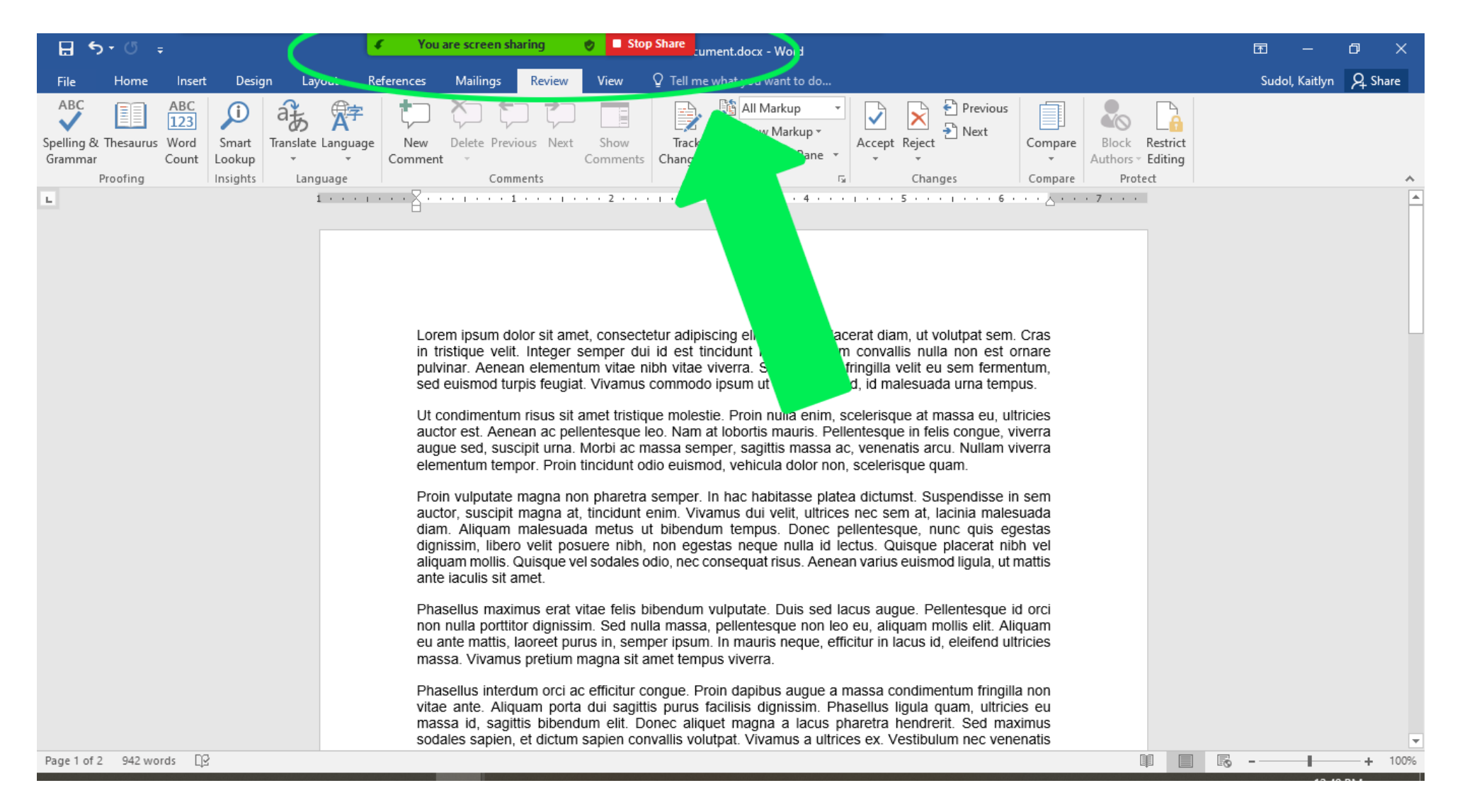

For the entire time you are sharing your screen, there will be a green bar at the top of the screen indicating as such, along with a red button that will stop your screen sharing. **Reminder:** If you minimize this document/window or open an alternate document/window, **the meeting attendees will continue to view this first document.**

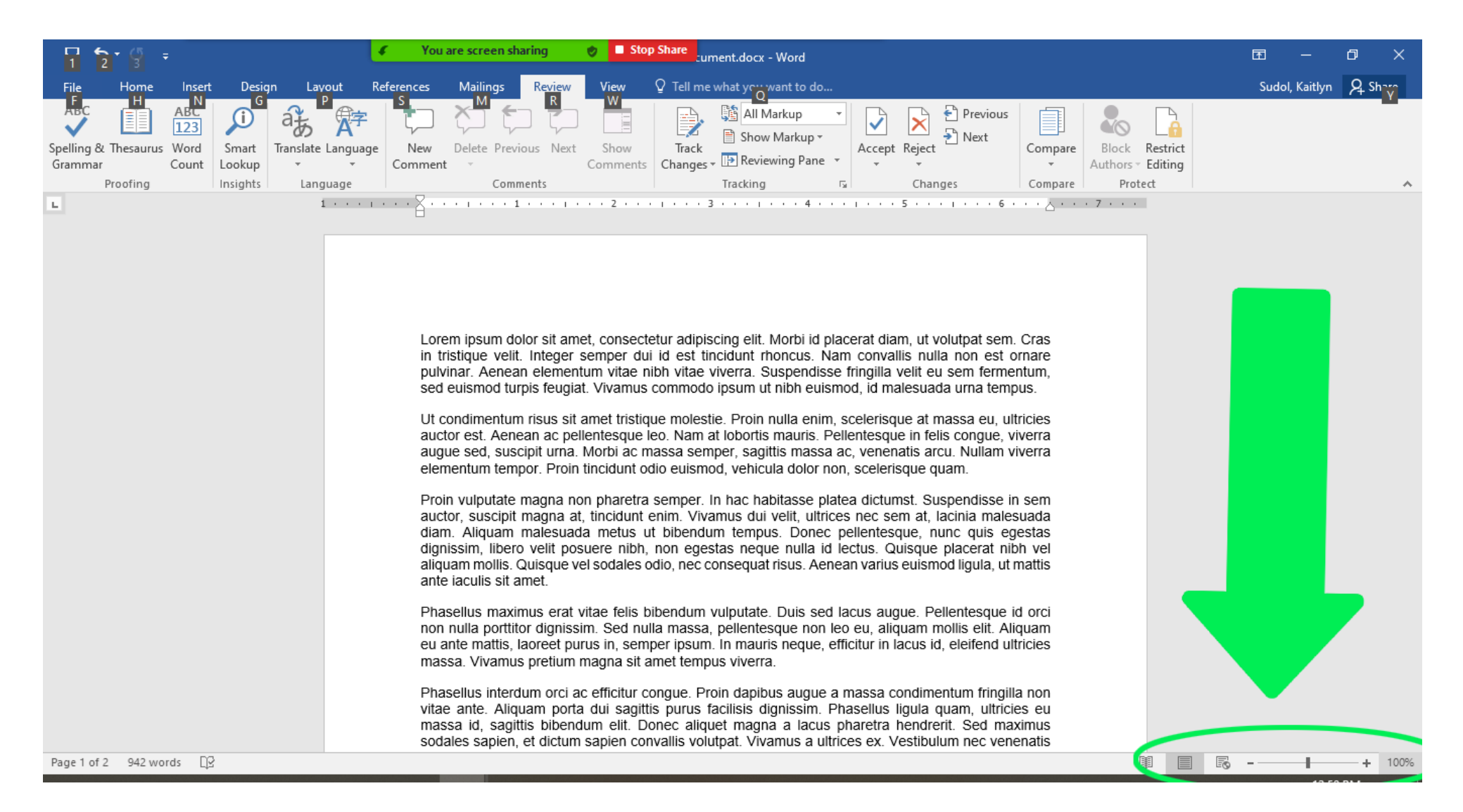

If you are sharing a document on Microsoft Word, Microsoft Excel, or most other Microsoft programs and the text is too small for your meeting attendees to read, you can zoom in on the text. The zoom function is located on the bottom right of the screen, as indicated above by the green arrow.

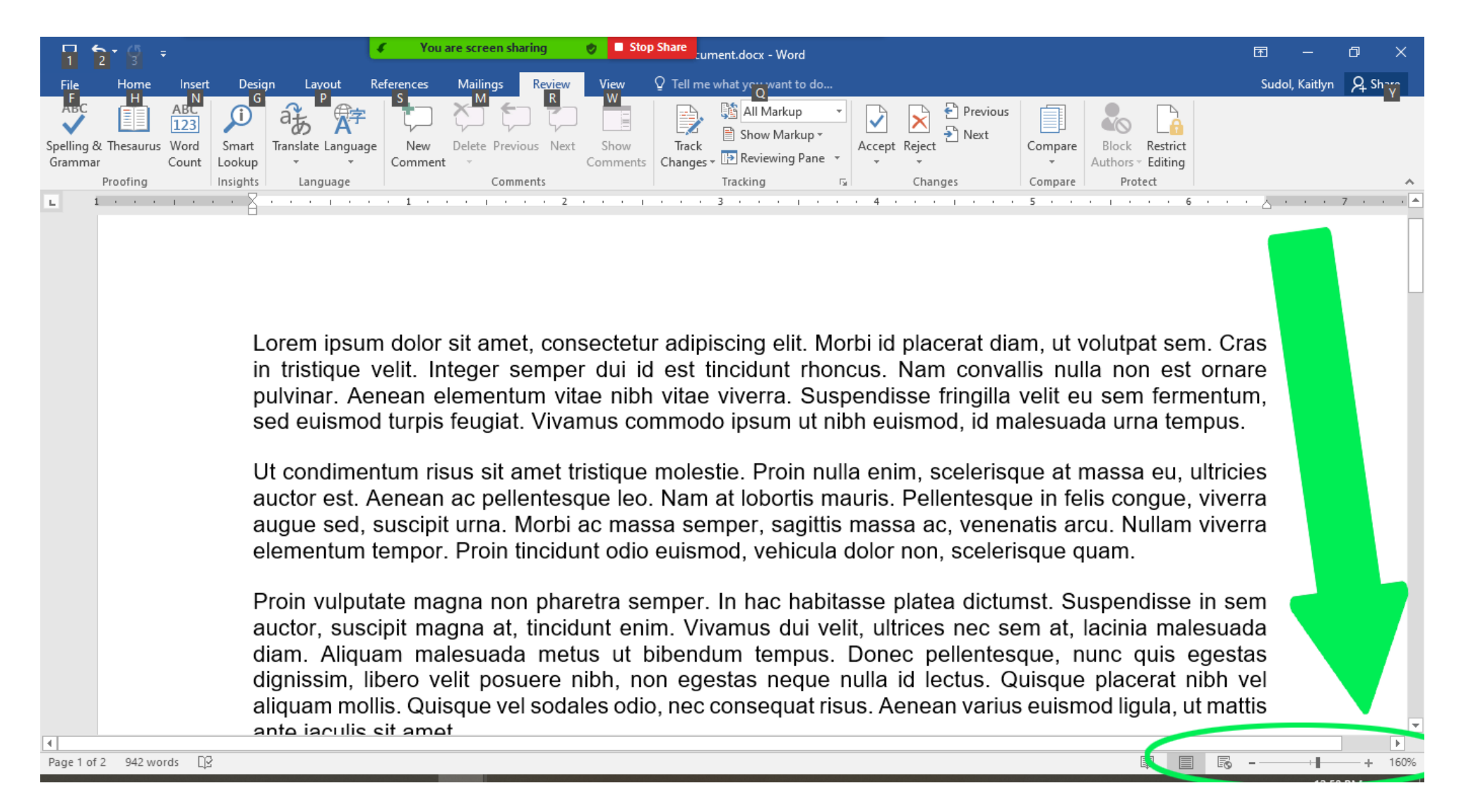

By hitting the "+" and "-" buttons in the zoom bar (indicated by the green arrow above), you can increase or decrease the size of the text.

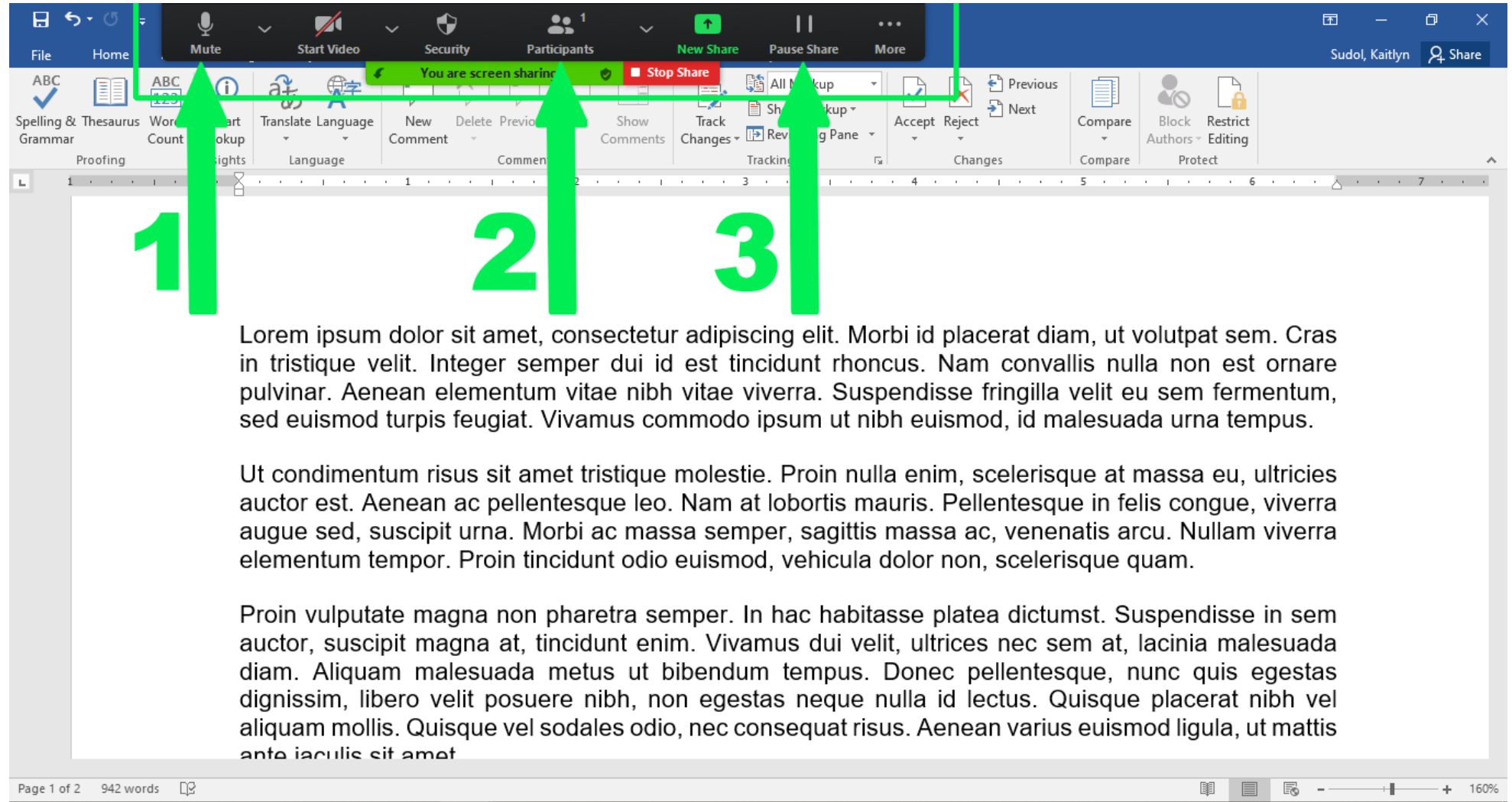

If you would like to access the Zoom program tools while you are screen sharing, hover your mouse over the green bar that says "You are screen sharing." As shown above, this will pop out the Zoom tool bar that you normally see at the bottom of the screen when you are in the meeting. All of the commands should be available to you here. Notably:

- **1.** Mute, if you need to mute your microphone while sharing
- **2.** Participants, if you need to mute someone else or see who is currently in the meeting
- **3.** Pause Share, if you would like to temporarily stop sharing

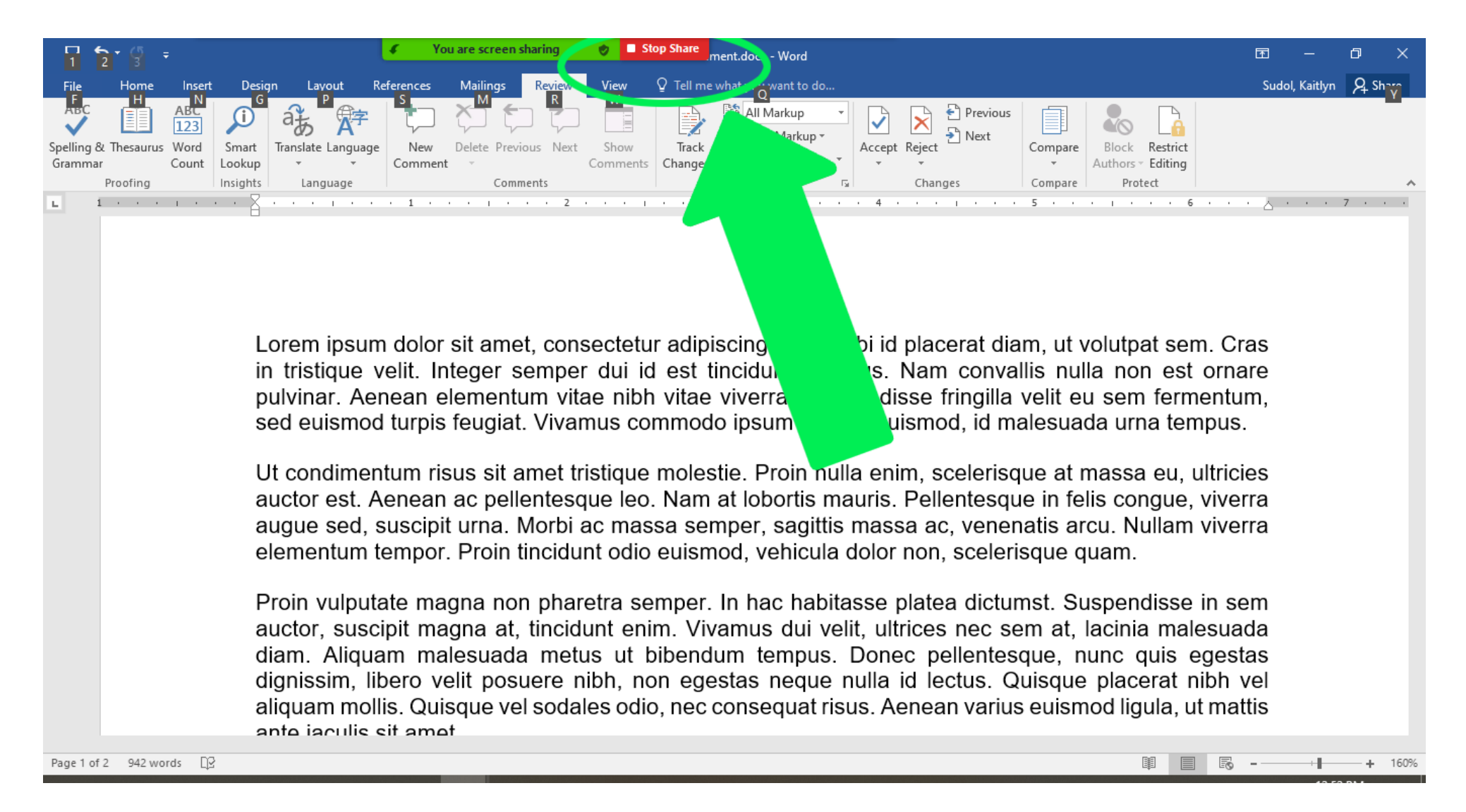

Once you are finished sharing your screen, hit the red "Stop Share" button at the top of the screen, as indicated above by the arrow.

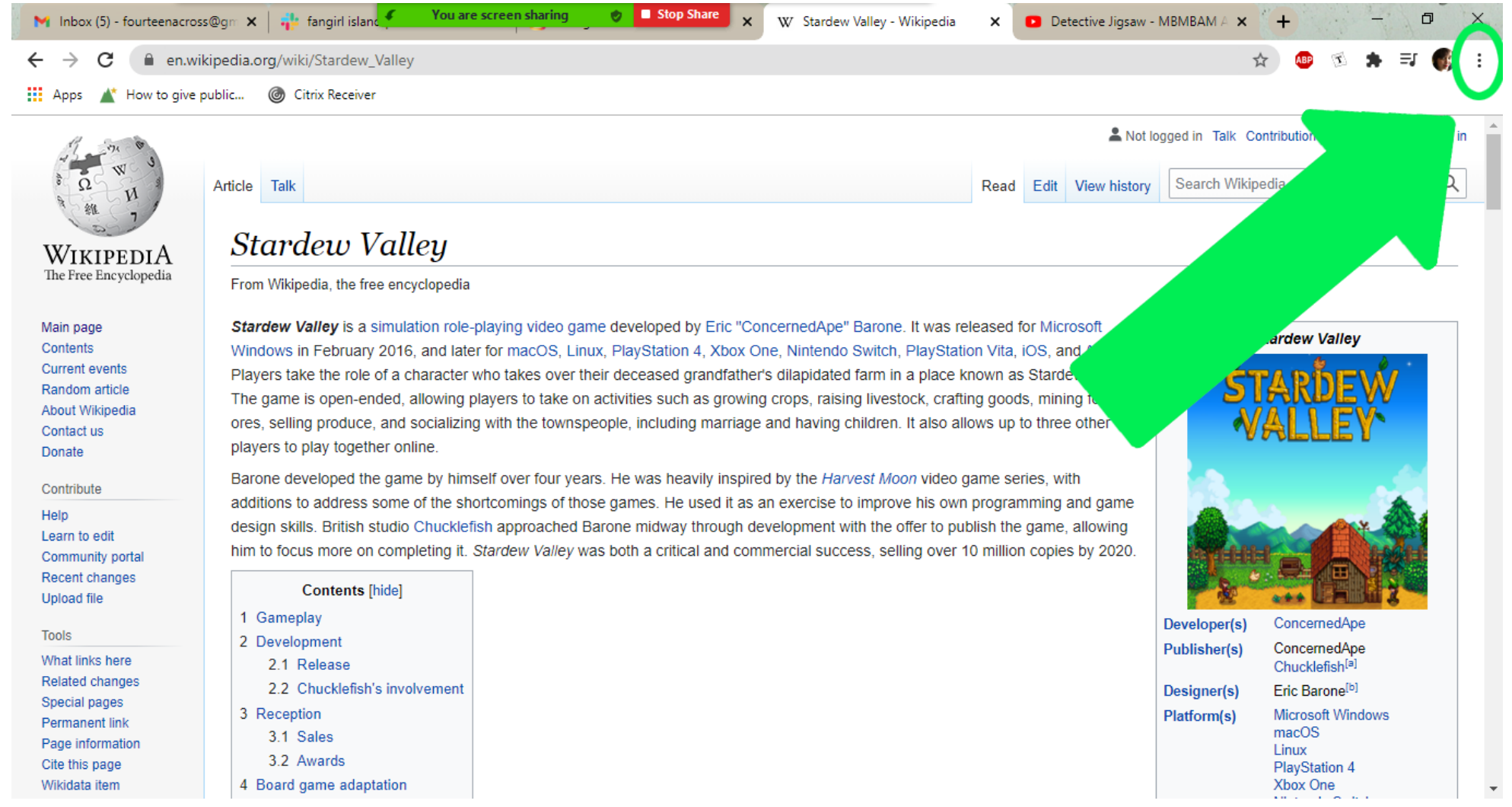

You may also find yourself sharing content on your web browser. In order to increase the size of the text on Google Chrome, you can access the zoom tool by clicking the three dots at the far end of the address bar, as indicated above by the green arrow.

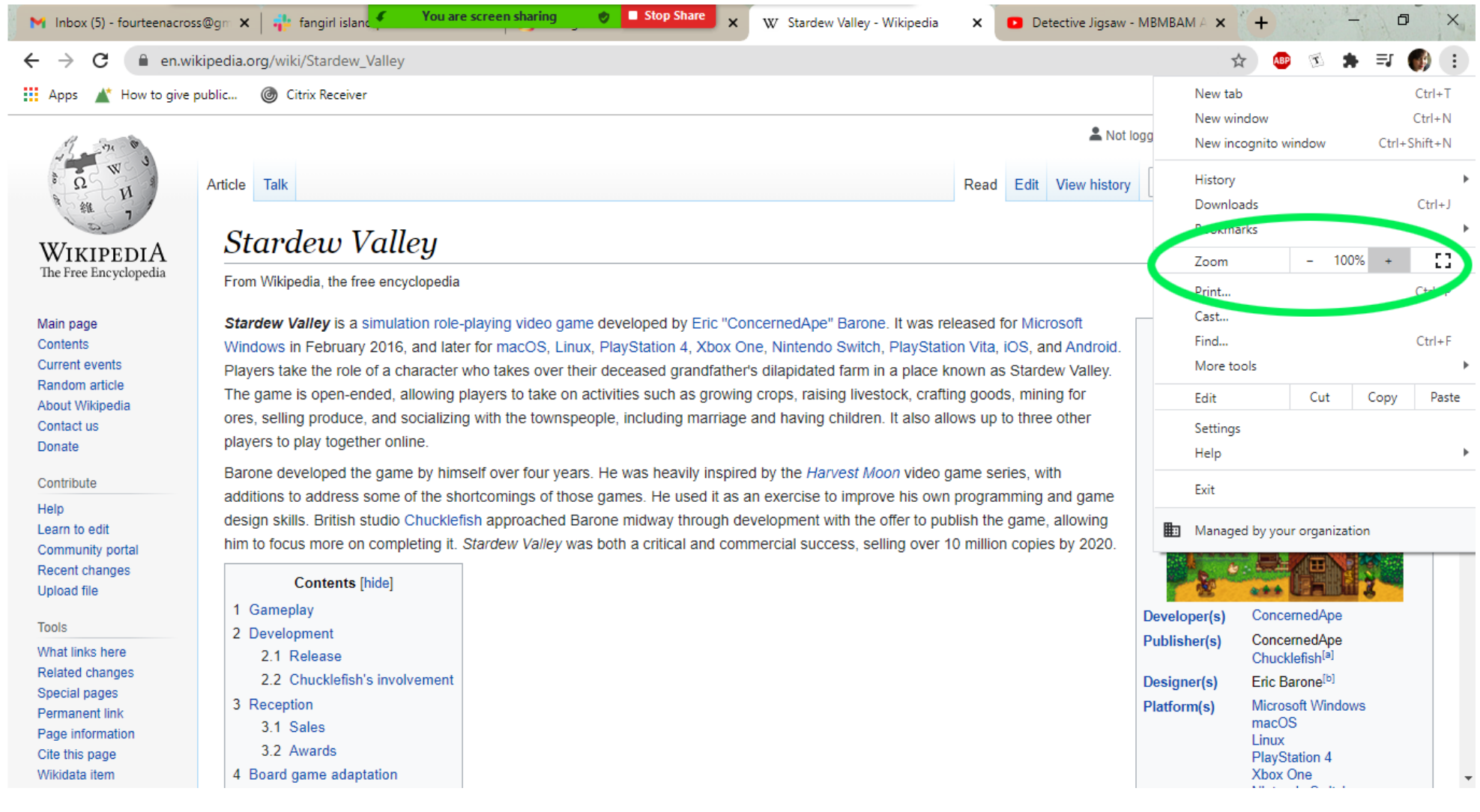

The Chrome menu will drop down when you click those three buttons. About halfway down the menu, as circled in green above, are the zoom tools.

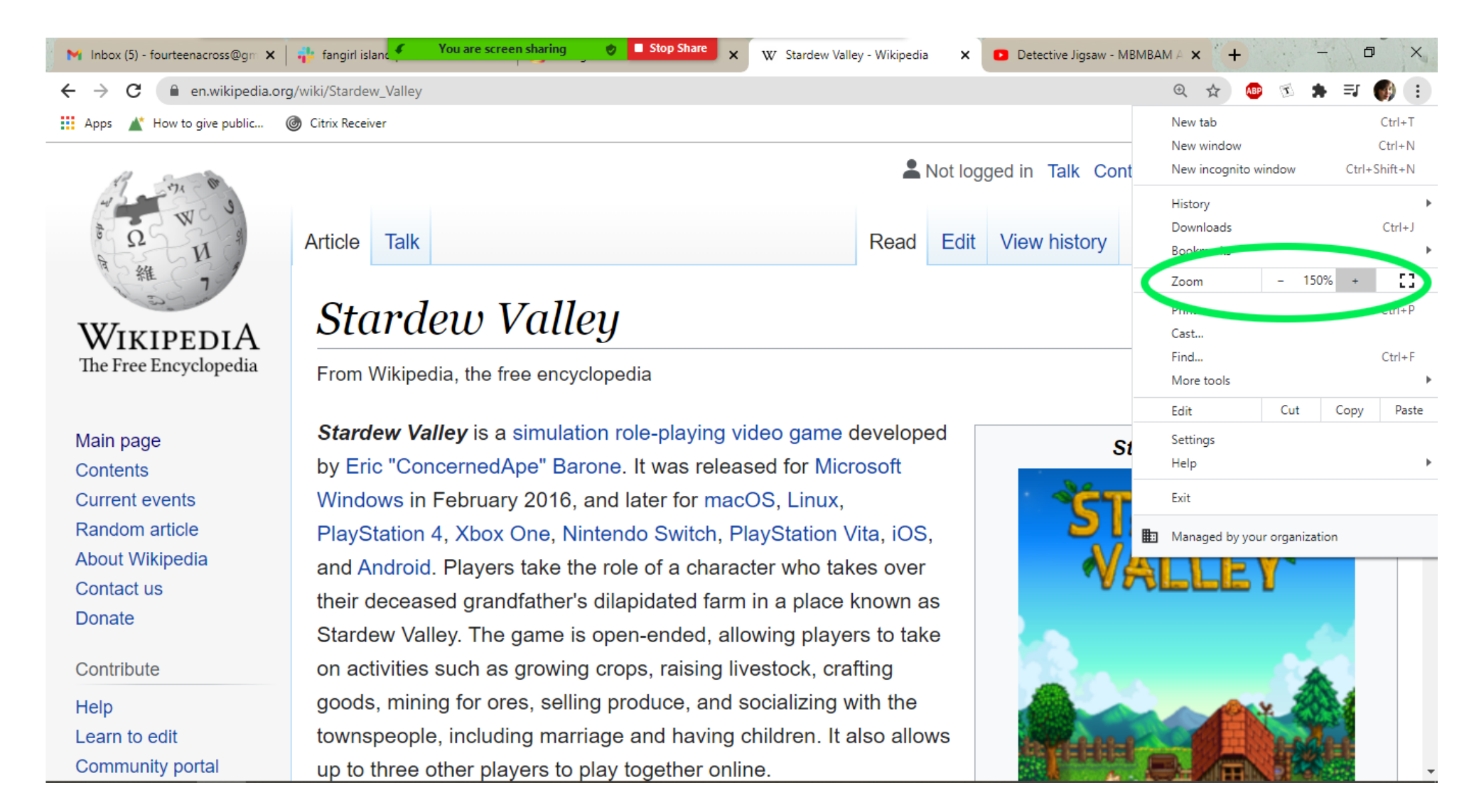

By clicking the "+" and "-" you can increase and decrease the size of the text. On most websites, the entire page will realign and enlarge, including any pictures or videoes.

C Zoom Meeting

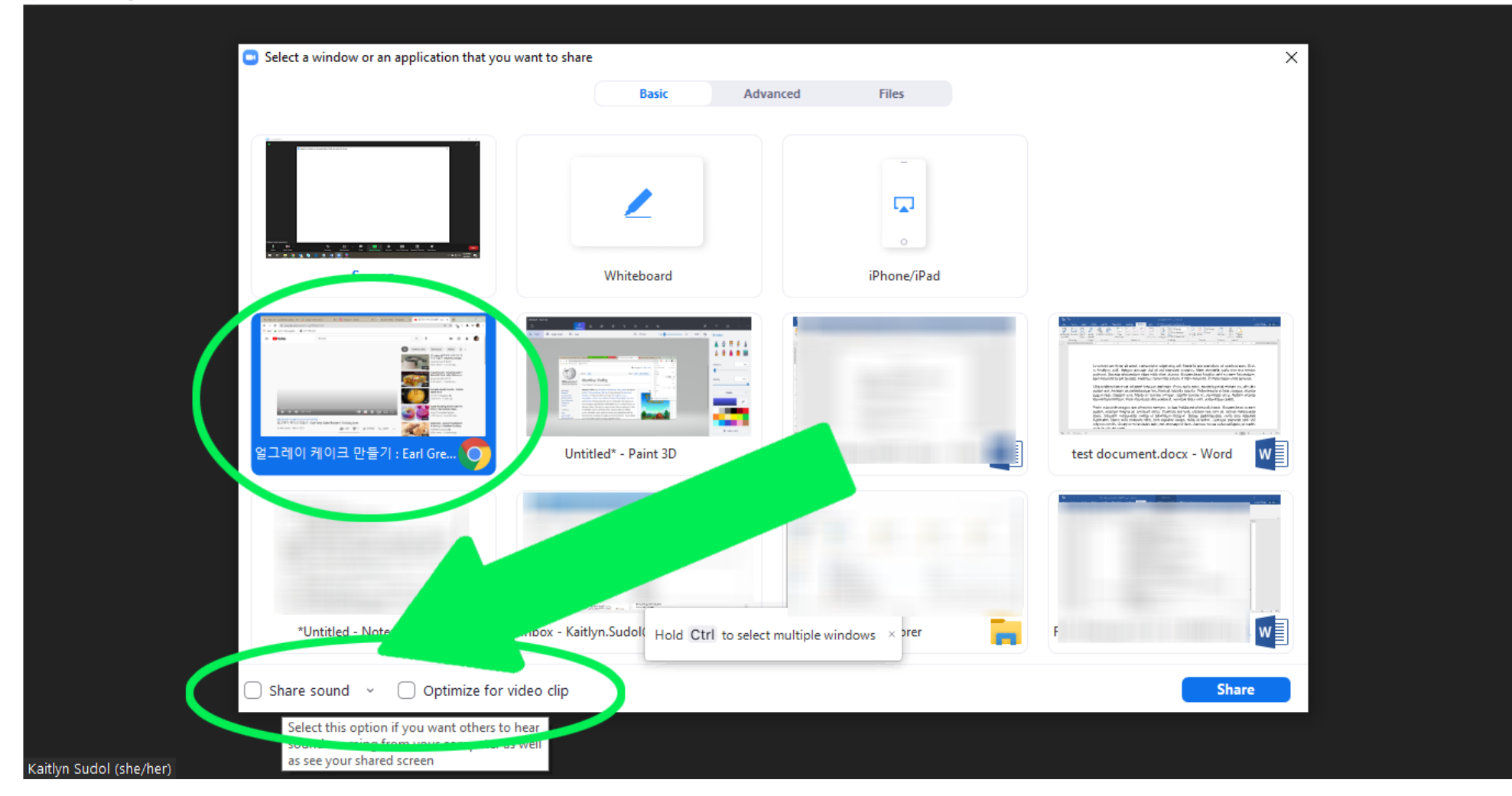

If you would like to share a video, you need to fix the settings in order to allow your meeting attendees to hear the video's sound. If you don't do this, they will continue to hear your voice through the microphone, but will not hear any sound from the video you are displaying.

Once you have selected the window that your video is in, look to the bottom left side of the screen, as indicated by the arrow above. Make sure you have clicked the boxes for "Share sound" and "Optimize for video clip."

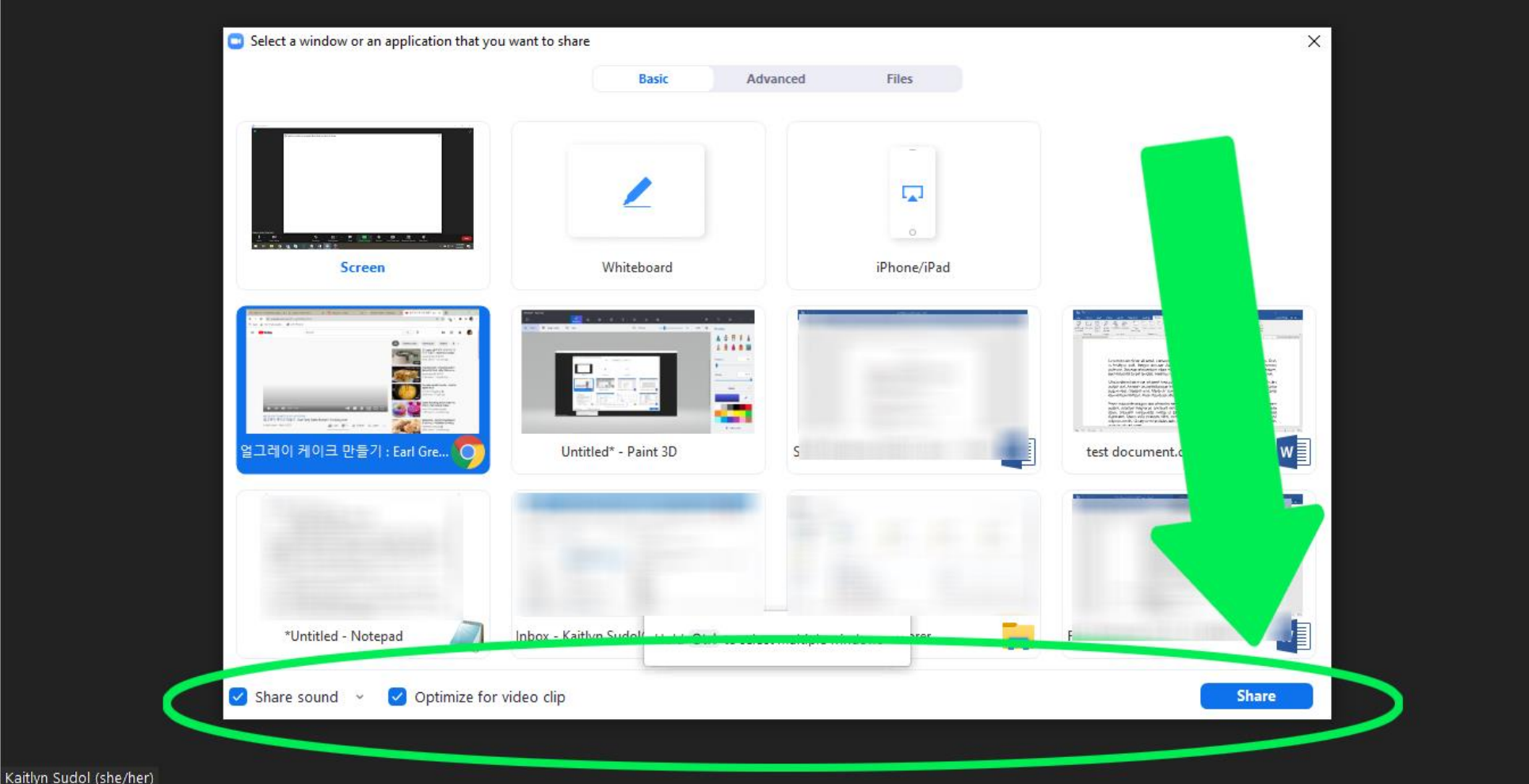

Once you have clicked those two boxes, you can click the blue "Share" button on the bottom right corner of the screen.

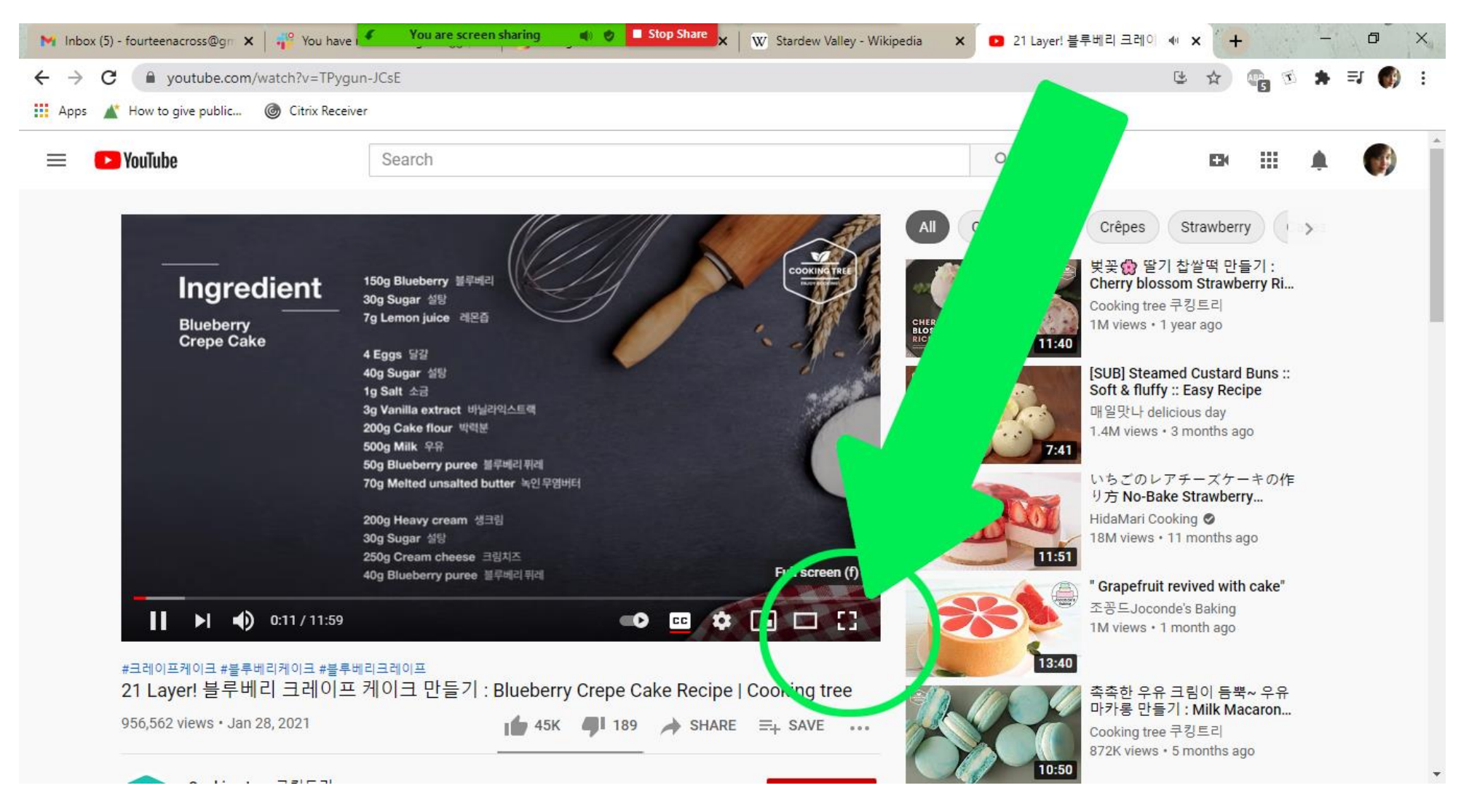

Once you've shared the video, you should put the video in "Full screen" mode. To do this, click the "expanding box" button. On YouTube, that button is in the bottom right corner, as indicated above. On other video sites, the location of the button may be different, but it should be visually similar.

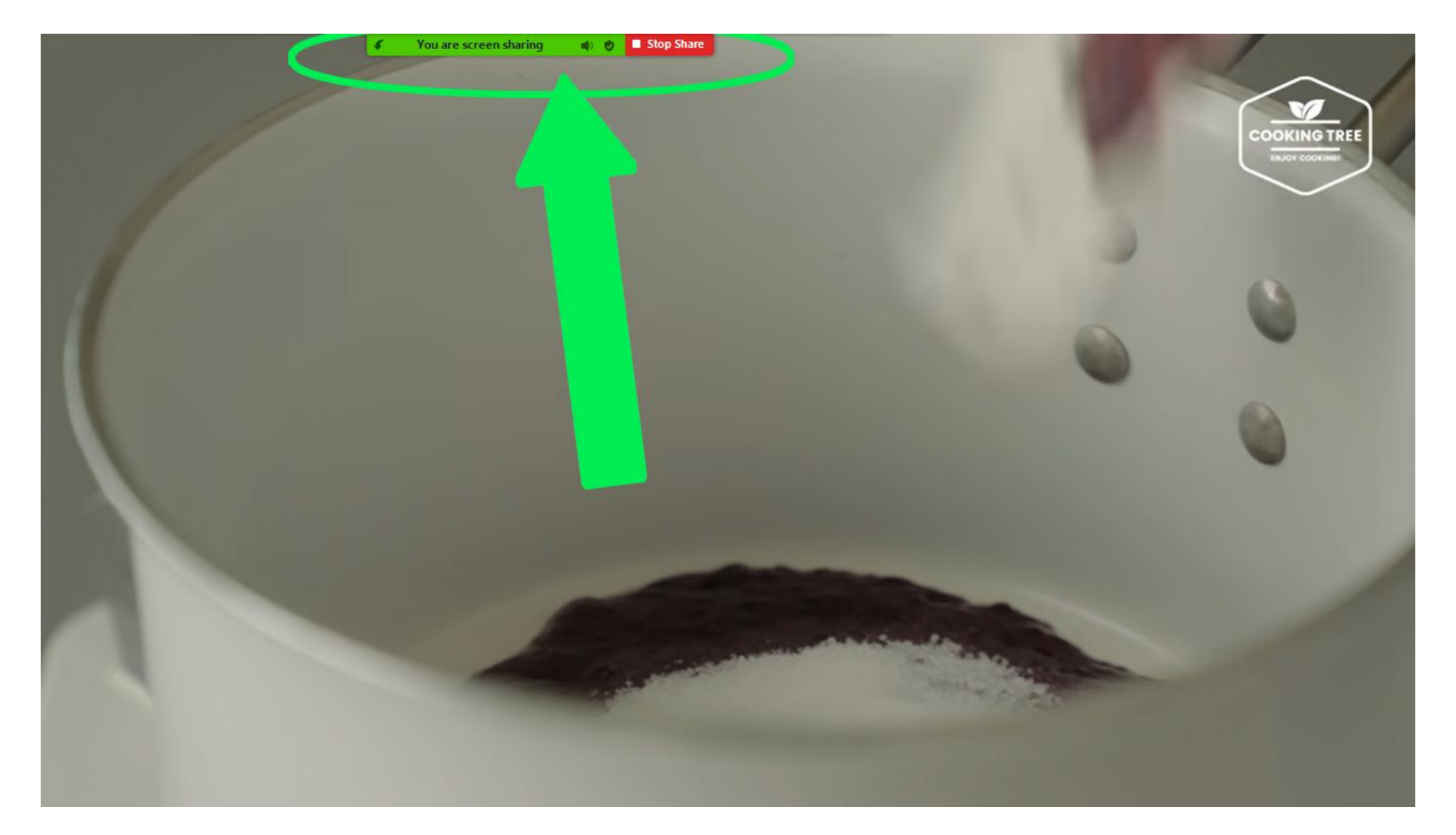

Once you click to expand into full screen, you can still access the Zoom tool bar, which will remain at the top of the screen, even in full screen mode. You can also stop sharing in full screen by clicking the red "Stop Share" button.

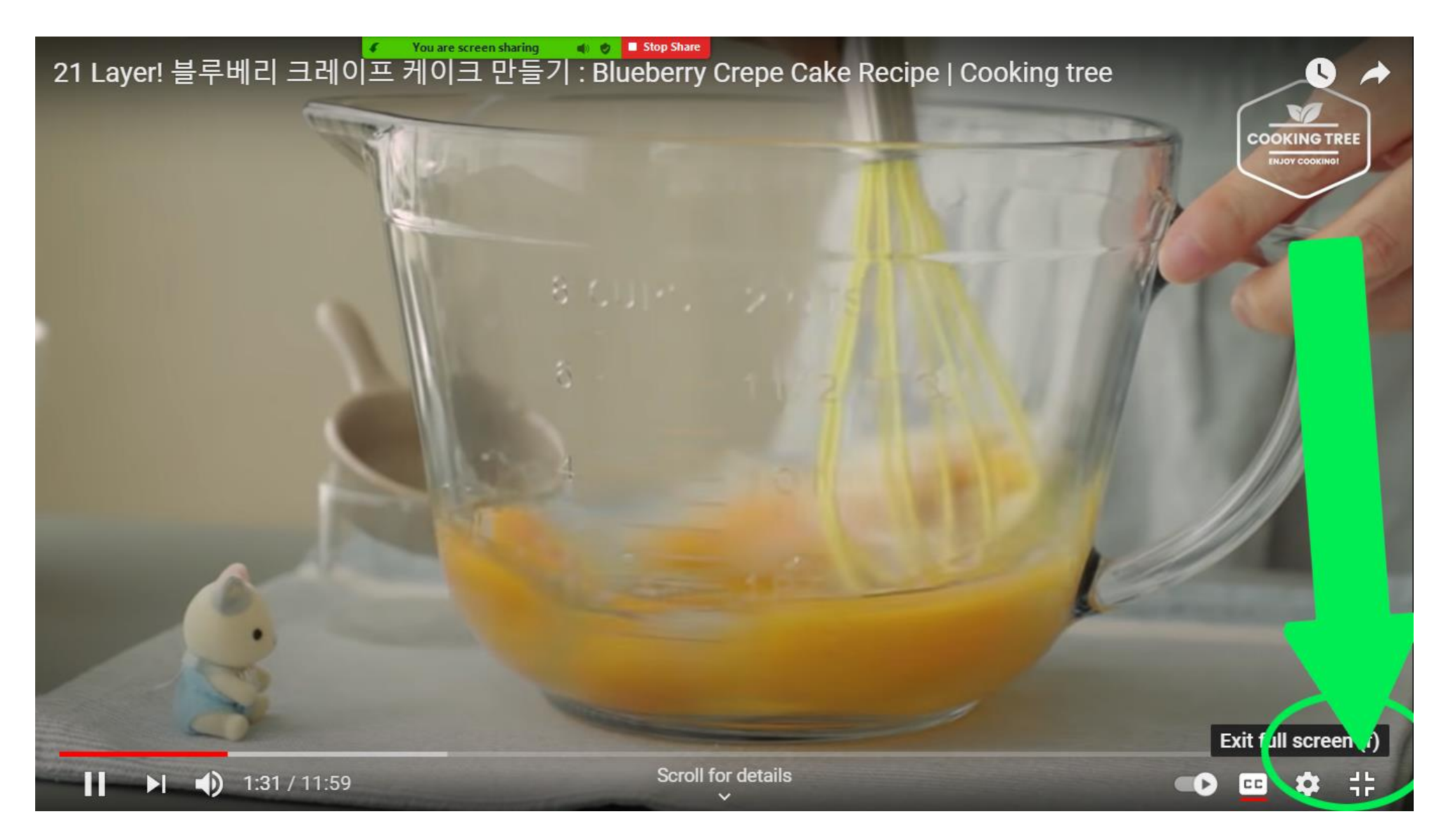

To exit "Full screen" mode, you can either hit the "Esc" key on your keyboard or click the "Exit full screen" collapsing box button. This button is located on the bottom right corner on YouTube but will likely be somewhere else on some other video platforms. Again, it will look visually similar to the one indicated above by the green arrow.

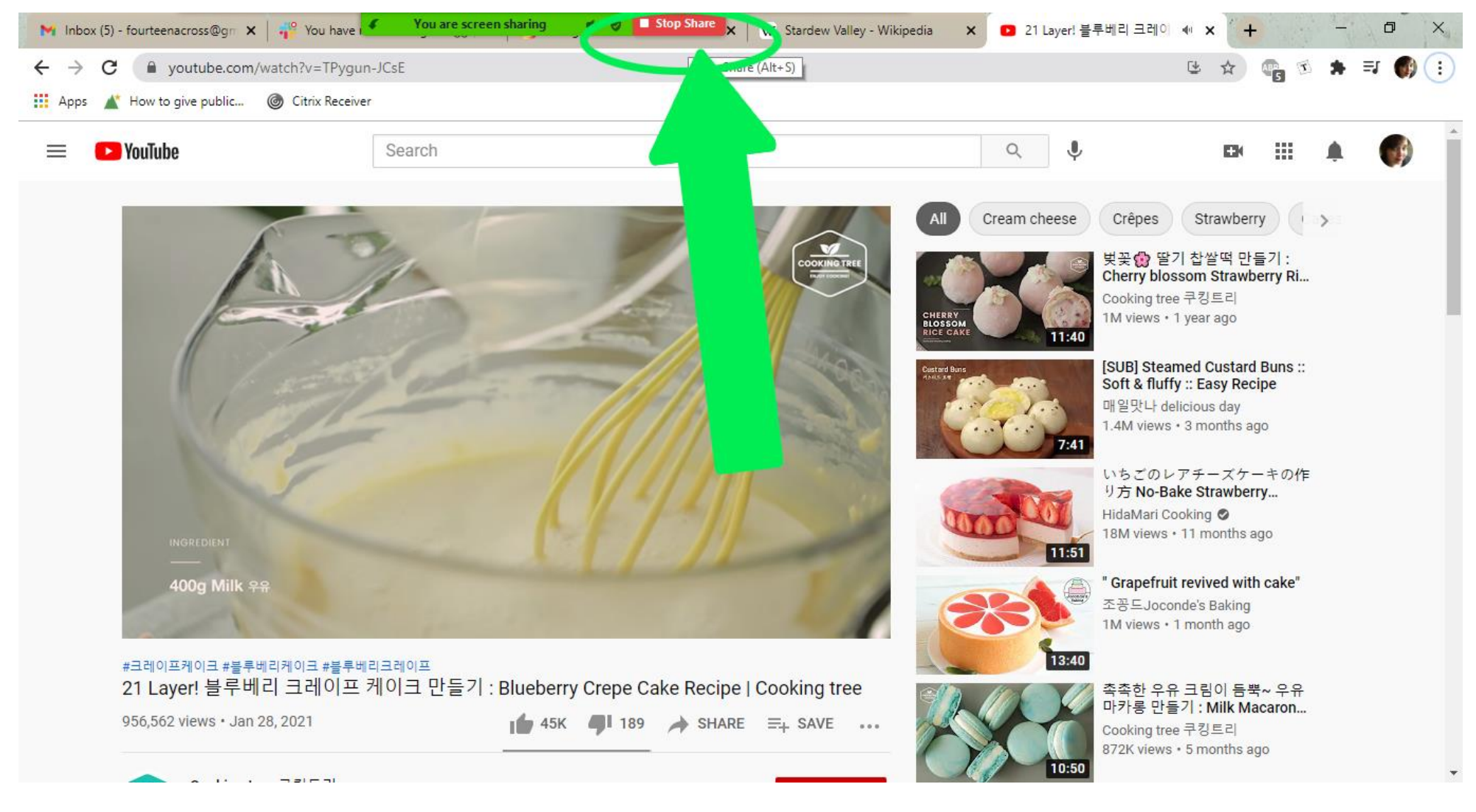

And once you have left "Full screen" mode, you can stop sharing by clicking the red "Stop Share" button.